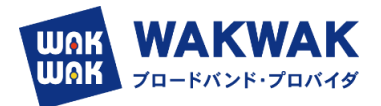

# YAMAHA ルータ WebGUI WAKWAK IPoE ビジネス

# -動的プラン- 設定ガイド Ver.1.2

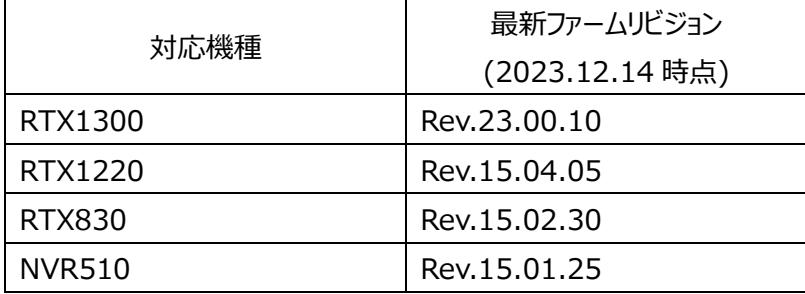

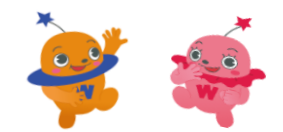

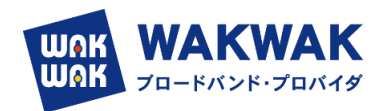

## 目次

- 1. ネットワーク機器やパソコンを接続する (P1)
- 2. Web GUI  $\wedge$ ログインする (P2 $\sim$ P3)
- 3.ファームウェアを更新する(事前にインターネットにつながる環境で実施する) (P4~P6)
- 4. 現地作業 (IPv4 over IPv6 トンネルでインターネットに接続する) (P7~P13)
- 5.RTX1300 最新ファームウェアの仕様変更について (P14)
- 1. ネットワーク機器やパソコンを接続する
	- ➢ ネットワーク機器やパソコンの LAN ポートと、本製品の LAN ポートを、LAN ケーブルで接続します。 WAN 側は LAN2 もしくは LAN3 ポートに接続します。

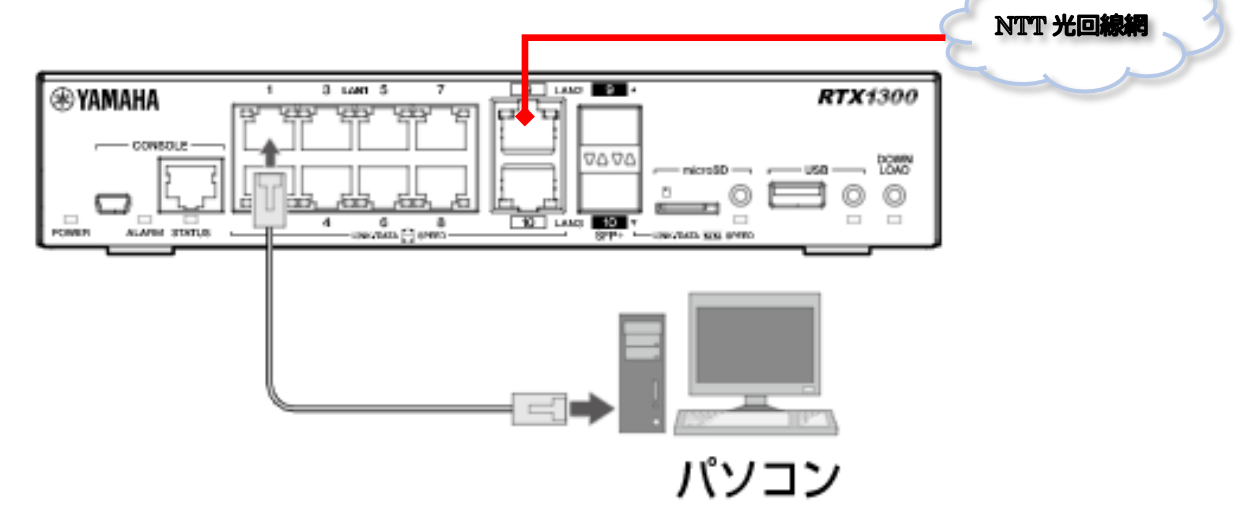

- 2. Web GUI ヘログインする
- (1) Web GUI の準備を使用する

(2) パソコンで Web ブラウザーを起動します。

➢ 本製品の LAN1 インターフェース(ポート 1~8 のいずれか)とパソコンを LAN ケーブルで接続しま す。 ご注意

> 初期管理ユーザー「admin」のパスワー ドを変更するまでは、LAN2、LAN3 イ ンターフェース(ポート 9、10)に接続し たパソコンからはログインできません。

- 
- (3)アドレスバーに「http://192.168.100.1」と半角英数字で入力して、[Enter]キーを押します。
	- ➢ ユーザー名とパスワードを入力するダイアログが表示されます。

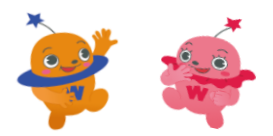

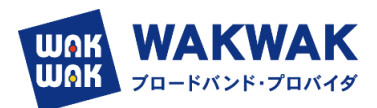

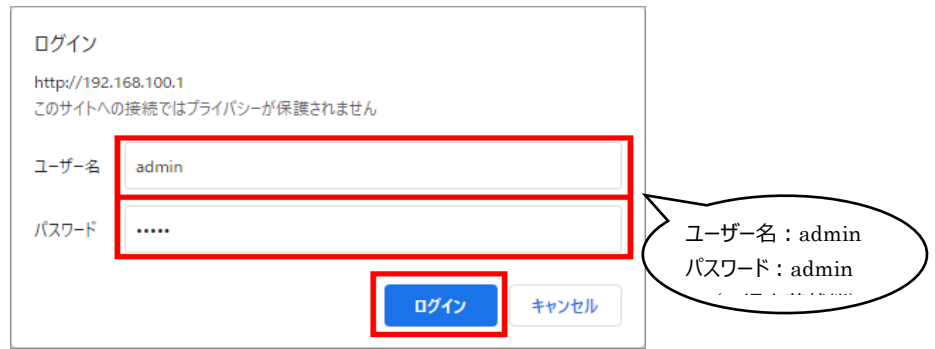

➢ パスワードの変更画面が表示されます。

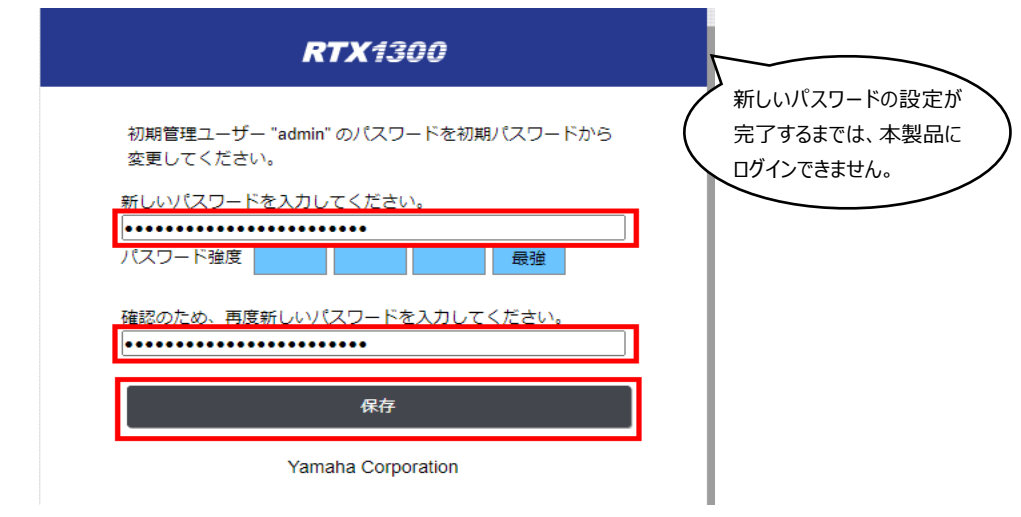

- ➢ パスワードの変更を完了します。
- 変更した, ユーザ/ID で再ログインすると, 下記のダッシュボード画面が表示されます。

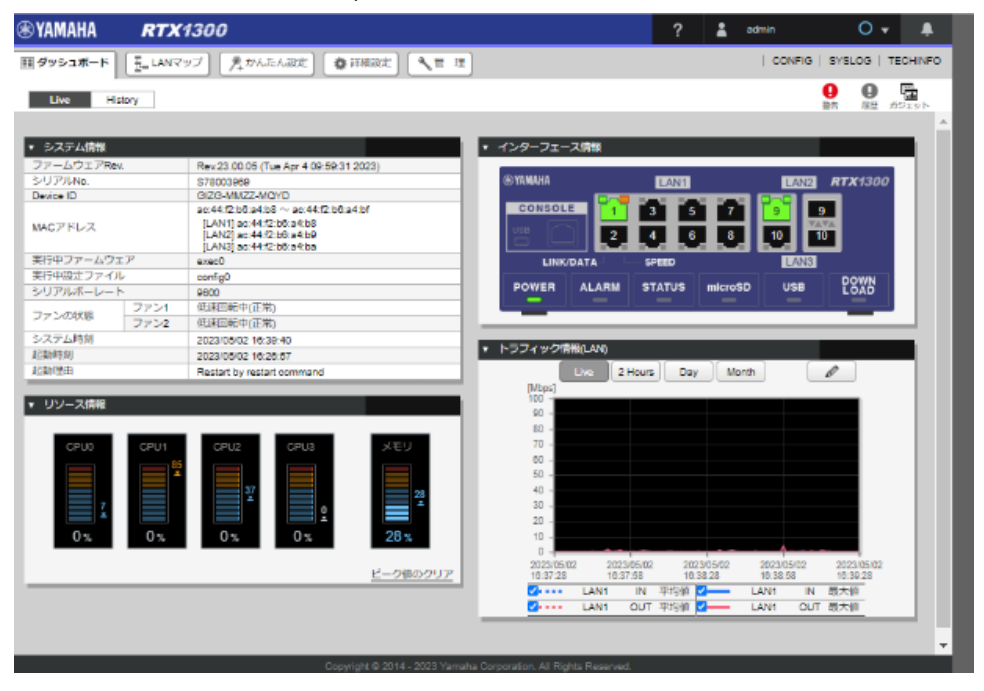

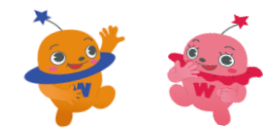

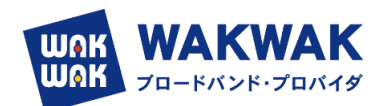

- 3.ファームウェアを更新する
	- ➢ WebGUI で IPoE ビジネスを設定できるのは,**Revision : 23.00.05 以降**(RTX1300 の場 合) です。

それ以前の Revision の場合は,ファームウェアをアップデートします。

①ネットワーク経由 ※従来方式(PPPoE)でインターネットに接続できる場合

- (1)「管理」タブ―「本体の設定」を順に選択する。
	- > 「本体の設定」画面が表示されます。

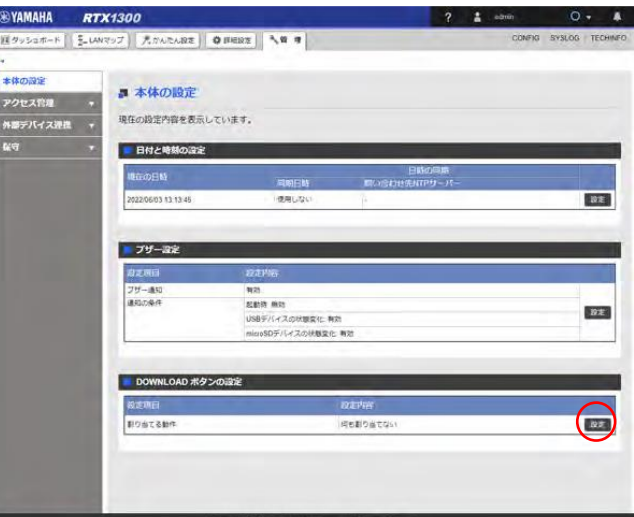

(2)「DOWNLOAD ボタンの設定」項目の「設定」ボタンをクリックする。

➢ 「DOWNLOAD ボタンの設定」画面が表示されます。

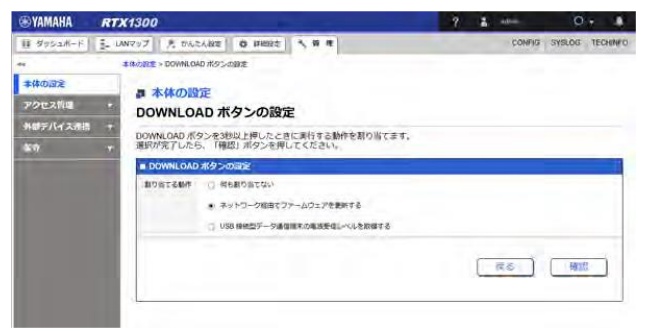

(3)「ネットワーク経由でファームウェアを更新する」を選択する。

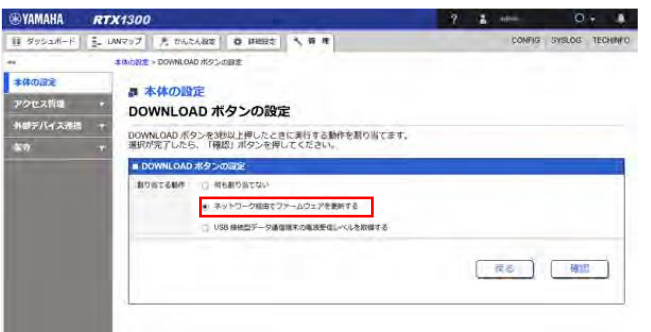

- (4)「確認」ボタンをクリックする。
	- > 「入力内容の確認」画面が表示されます。

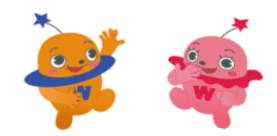

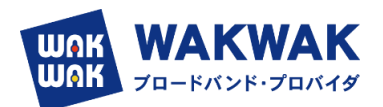

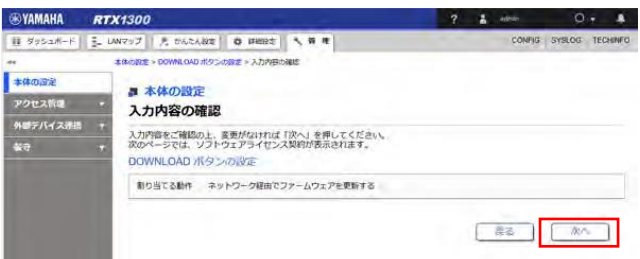

- (5)入力内容を確認し、問題がなければ「次へ」ボタンをクリックする。
	- ➢ 「ソフトウェアライセンス利用規約」画面が表示されます。
- (6)ソフトウェアライセンス利用規約の内容をよく確認し、「ソフトウェアライセンス利用規約に同意する」のチェ ックボックスにチェックを入れます。

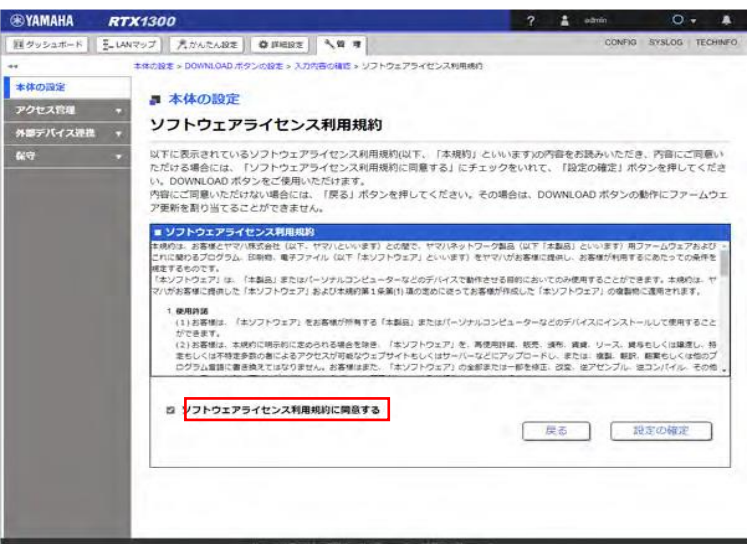

(7)「設定の確定」ボタンをクリックする。

➢ 設定が反映され、「本体の設定」画面が表示されます。

※本設定を行った後、本製品の DOWNLOAD ボタンを 3 秒以上押すと、ネットワーク経由でファームウェアが 更新されます。すでにファームウェアリビジョンが最新になっている場合や、本製品がインターネットに接続されてい ない場合は、ファームウェアは更新されません。

②外部メモリーを用いる場合

(1)インターネットに接続された PC で,ヤマハネットワーク周辺機器技術情報ページ

- ( [http://www.rtpro.yamaha.co.jp/RT/firmware/index.php#si\\_router](http://www.rtpro.yamaha.co.jp/RT/firmware/index.php#si_router) )にアクセスし,
- (2)該当するファームウェアのリンクをクリックします。
- RTシリーズ/各製品と利用可能なファームウェア(リビジョン)  $\circ$  RTX1300

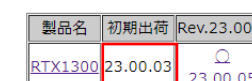

(3)次画面のソフトウェアライセンス利用規約の確認の画面 で同意し,ファームウェアをダウンロードください。

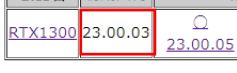

ファームウェアダウンロード

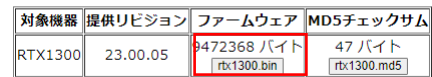

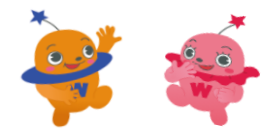

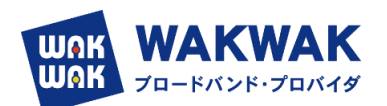

(4)ヤマハネットワーク周辺機器技術情報ページから入手したファームウェアを、PC の外部メモリーに保存し ます。ファイル名は「rtx1300.bin」とします。

各ファイルの保存場所は、ルートディレクトリの直下をおすすめします。

(本製品を起動するとき、該当する名前のファイルが外部メモリー内に複数存在する場合は、最もルートディレクトリ に近いファイルが選ばれます)

(5)外部メモリーを、動作中の本製品に接続します。

- ➢ 外部メモリーを認識すると、ブザーが鳴り、本製品の microSD インジケーターまたは USB インジケー ターが点灯します。
- (6)microSD ボタンまたは USB ボタンを押しながら DOWNLOAD ボタンを 3 秒以上押し続けます。
- ➢ ブザーが鳴り、microSD インジケーターまたは USB インジケーターが点滅して、ファームウェアを本製品に 読み込みます。続いて、STATUS、LAN、microSD、USB、DOWNLOAD のインジケーターが順に点灯 して、ファームウェアを本製品の不揮発性メモリーにコピーします。 不揮発性メモリーへのファームウェアの書き込みが完了すると、本製品が自動的に再起動します。

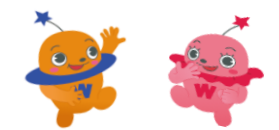

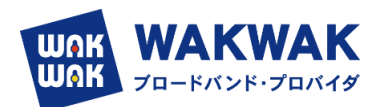

- 4.IPv4 over IPv6 トンネルでインターネットに接続する
- (1)LAN ケーブルで ONU やモデムと本製品の LAN ポート(LAN2 または LAN3)を接続する。
- (2)「かんたん設定」タブを選択し、「プロバイダー接続」ボタンをクリックする。
	- ➢ 「プロバイダー接続」画面が表示されます。
- (3)「新規」ボタンをクリックする。

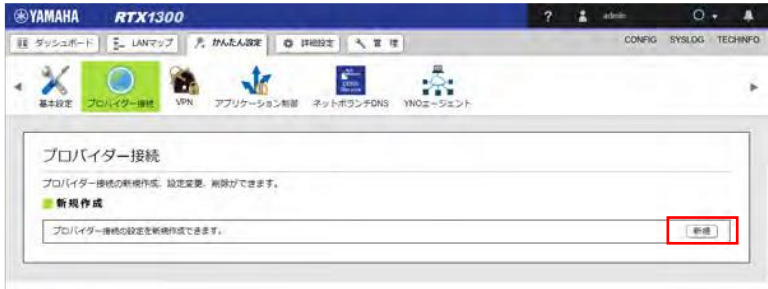

➢ 「インターフェースの選択」画面が表示されます。

(4)フレッツ光回線を接続したLAN ポート(LAN2 または LAN3)を選択し、「次へ」ボタンをクリックする。

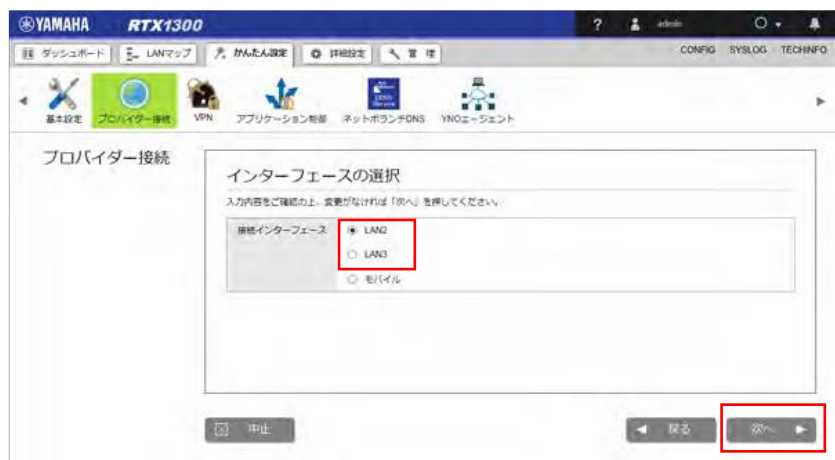

> 「回線自動判別」画面が表示されます。

※IPv6 回線の自動判別は行えないため、(5) の「回線自動判別」画面では適切な種別が表示されませ ん。(6) の「接続種別の選択」画面で、必ず手動で接続種別を選択し直してください。

(5)「次へ」ボタンをクリックする。

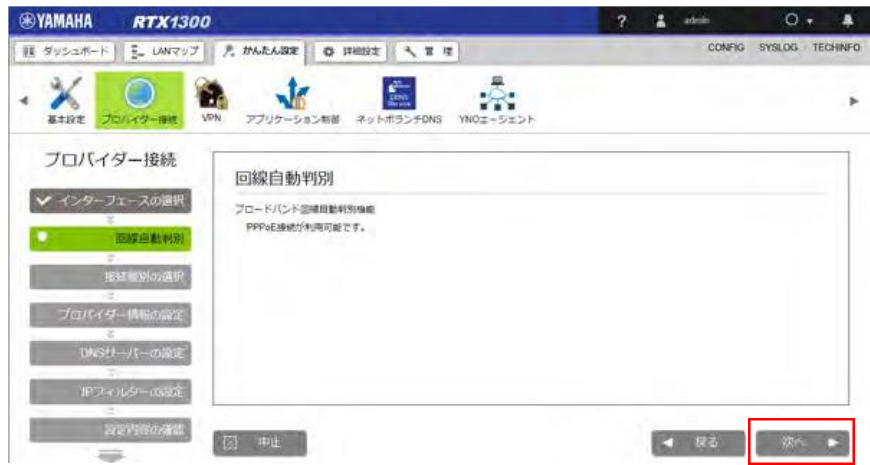

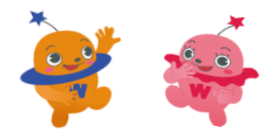

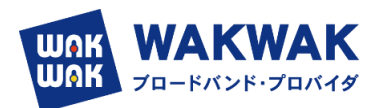

- ➢ 「接続種別の選択」画面が表示されます。
- (6)「IPv6 IPoE 接続」を選択し、「次へ」ボタンをクリックする。

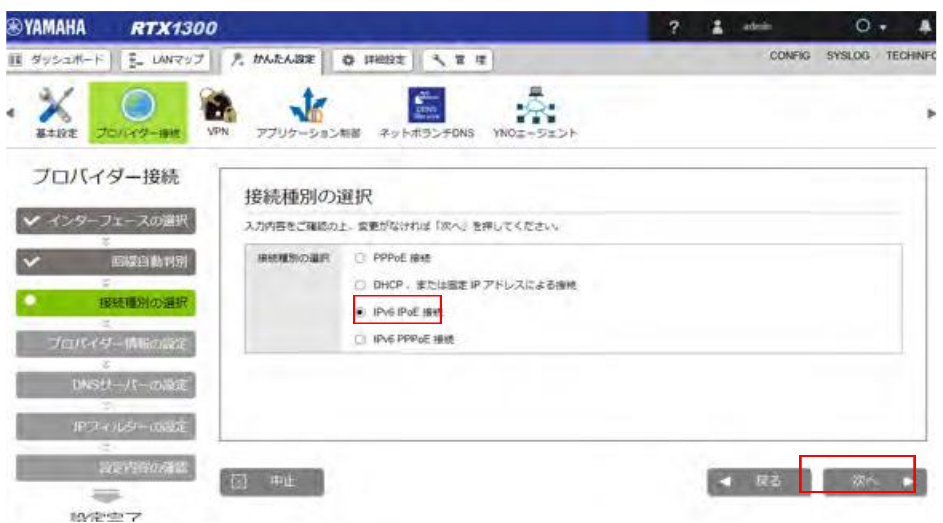

> 「プロバイダー情報の設定」画面が表示されます。

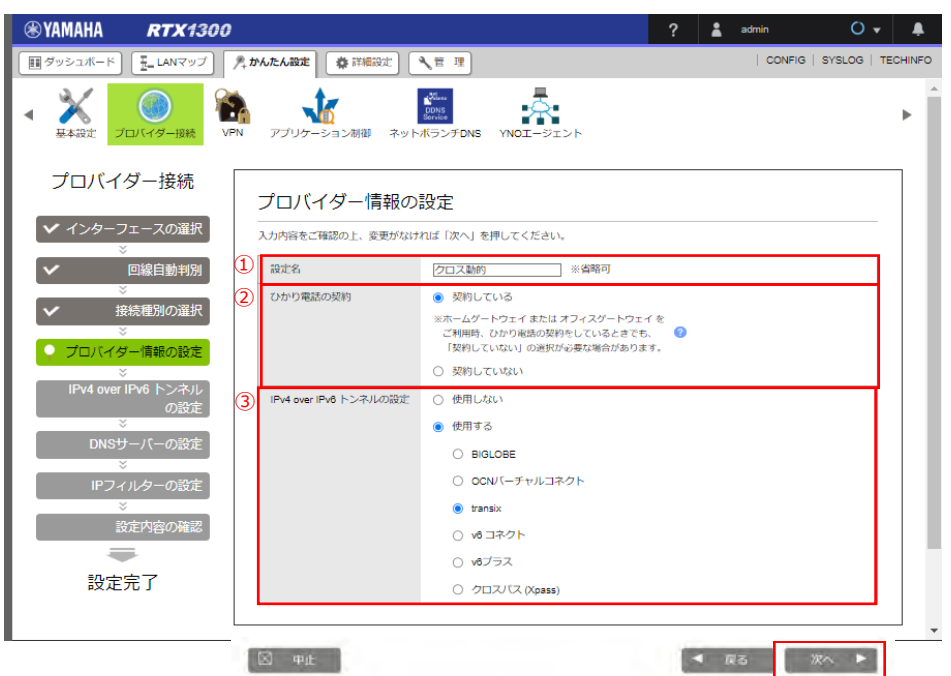

## ① 設定名:

任意の名前を入力します。接続先がわかるような名前にしておくと、設定の修正や削除をする場合に便利です。 ② ひかり電話の契約:

回線がフレッツクロスの場合は,「契約している」を選択します。フレッツ光クロス回線は、IPv6 の配布方式は DHCPv6-PD 方式となっており, ひかり電話契約なしにも関わらず、ヤマハルーターの設定としては、ひかり電話 契約ありとすることになります。フレッツネクスト回線の場合は (15)の表に記載いたします。

③ IPv4 over IPv6 トンネルの設定:

➢ 「Transix」を選択してください。

(7)「次へ」ボタンをクリックしてください。

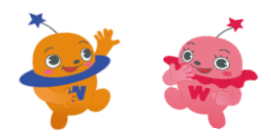

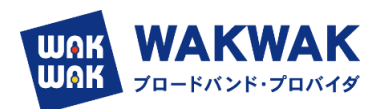

➢ 「IPv4 over IPv6 トンネルの設定」画面が表示されます。

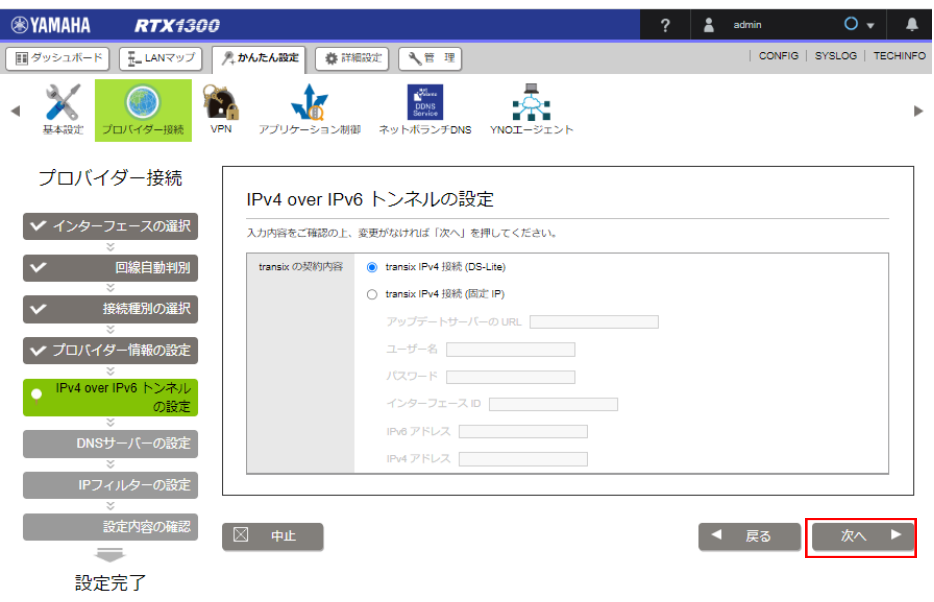

- (8)「次へ」ボタンをクリックします。
	- ➢ 「DNS サーバーの設定」画面が表示されます。

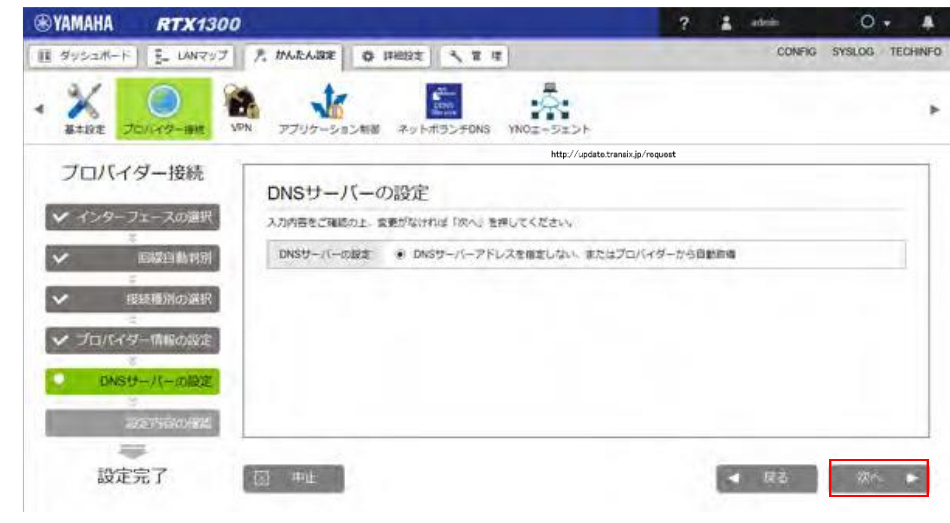

- (9)「次へ」ボタンをクリックします。
	- ➢ 「IP フィルター設定」の画面が表示されますので,推奨の IP フィルターを設定するを選択します。

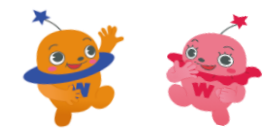

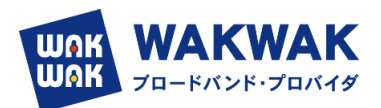

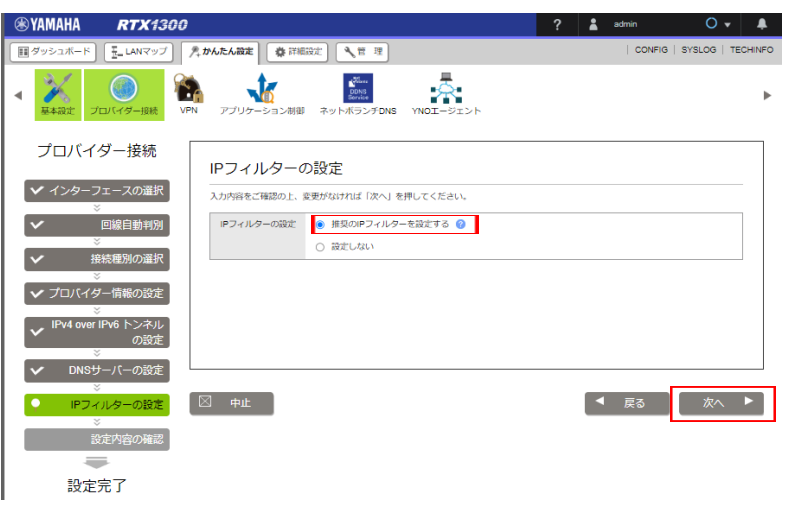

- (10)「次へ」ボタンをクリックします。
	- ➢ 「設定内容の確認」画面が表示されます。

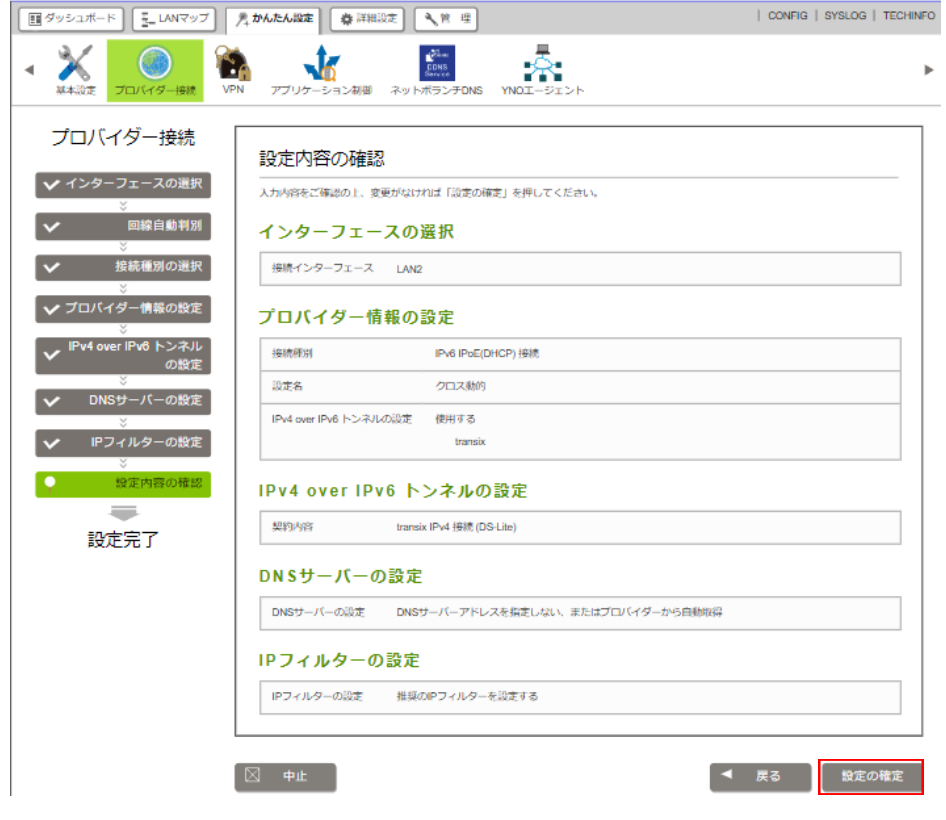

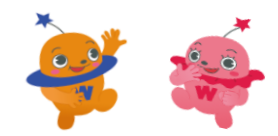

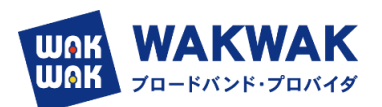

(11)内容を確認し、「設定の確定」ボタンをクリックします。

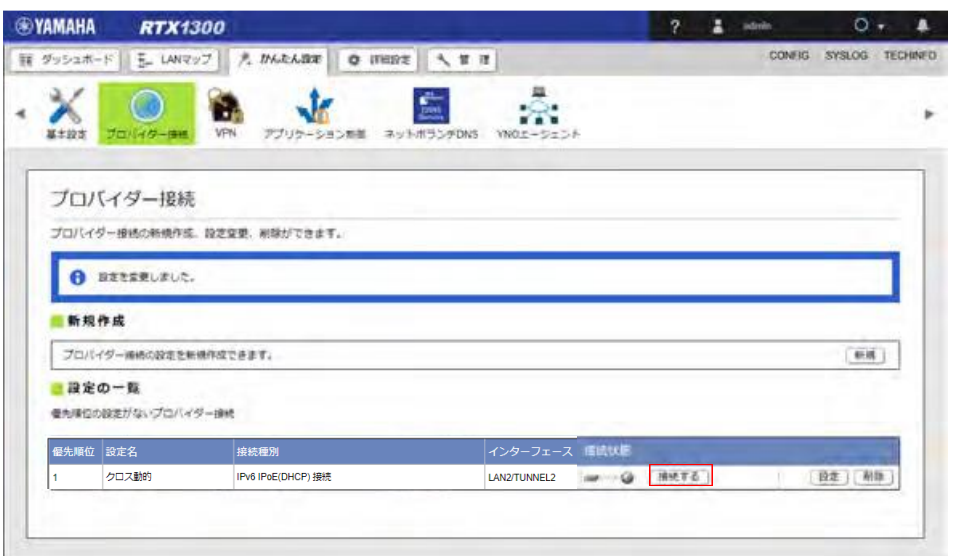

- (12)「設定の一覧」項目の中から設定したプロバイダー接続の「接続する」ボタンをクリックします。
	- ➢ プロバイダーへの接続処理が開始され、「プロバイダーの接続/ 切断」画面が表示されます。「接続状 態」の表示が ■◆◆● に切り替わります。

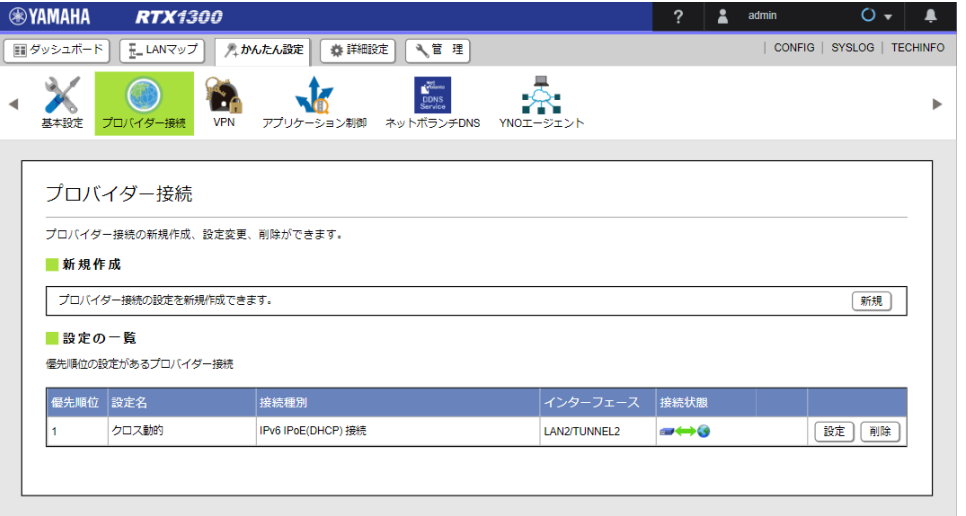

(13)「IPoE ビジネス動的」の設定をおこなった場合は,下記手順にてポートの拡張設定を行ってくださ

い。

➢ 管理タブ → 保守 → コマンドの実行を選び,コマンド実行入力 BOX に。

tunnel select 1

tunnel endpoint name gwe.transix.jp fqdn

と入力して実行キーを押します。

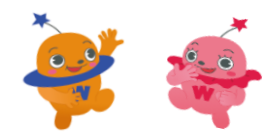

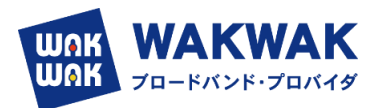

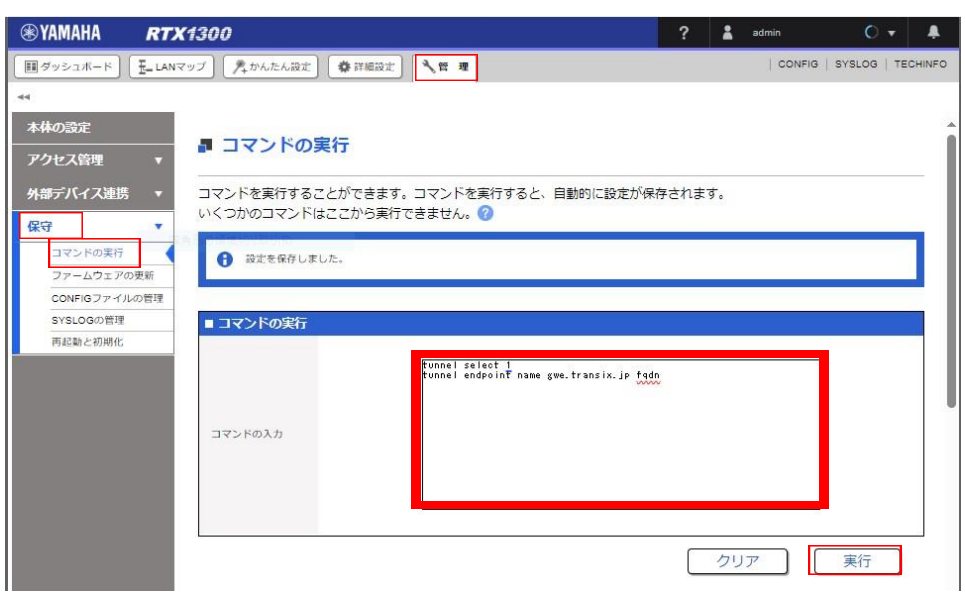

#### コマンド実行結果が下記のとおり成功となれば正常にポート拡張設定が行われています。へ,ド宝仁牡田

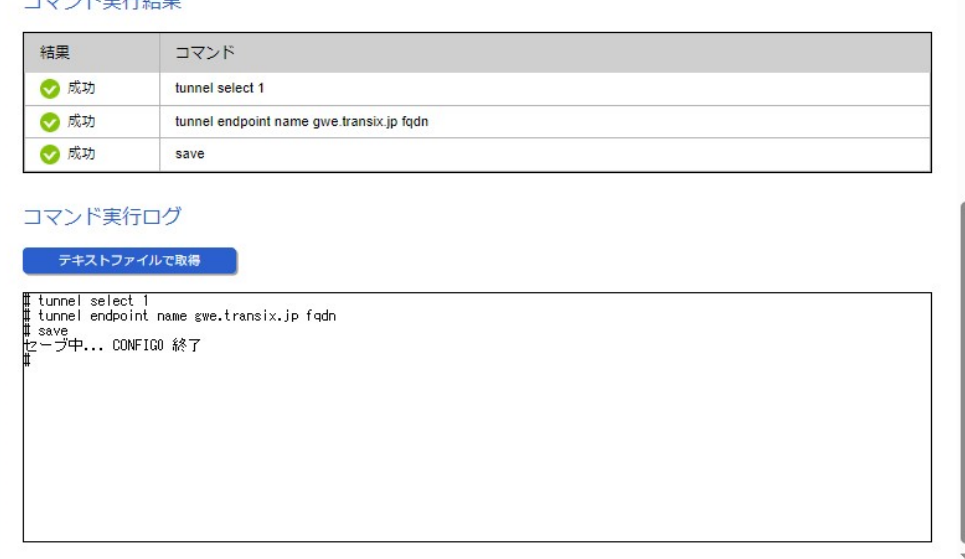

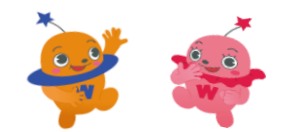

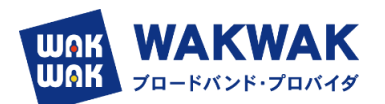

## (14)ひかり電話の契約チェックボックス

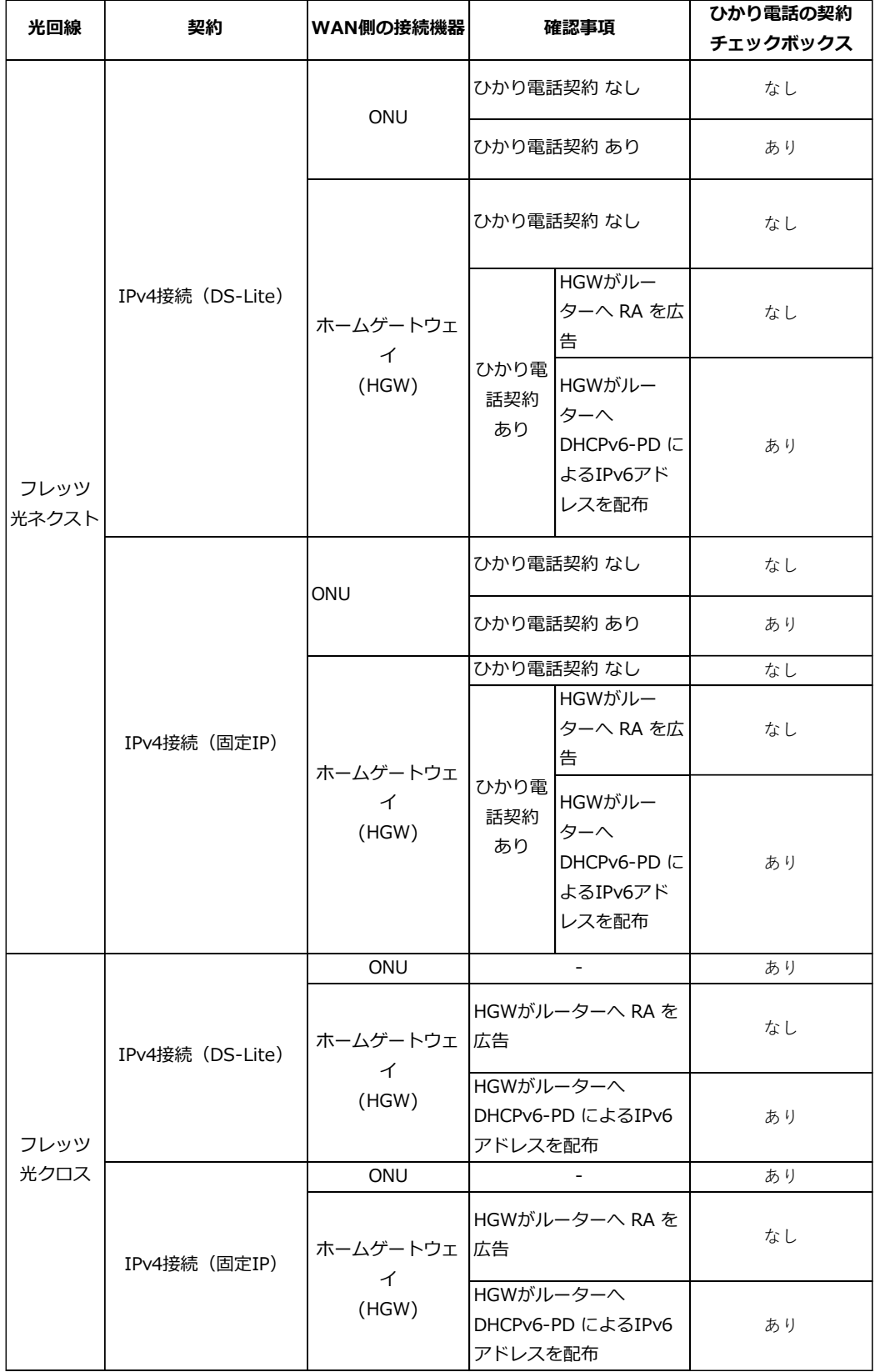

(※) ホームゲートウェイの動作は、ホームゲートウェイの設定をご確認ください。

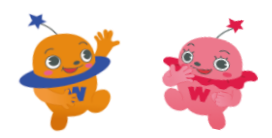

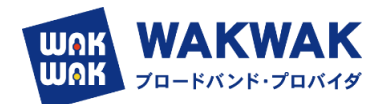

## 5. RTX1300 最新ファームウェアの仕様変更について

### 2023/12/8 時点での最新ファームウェアリビジョンは Revision : 23.00.10 です。 RTX1300 Rev.23.00.10 リリースノート

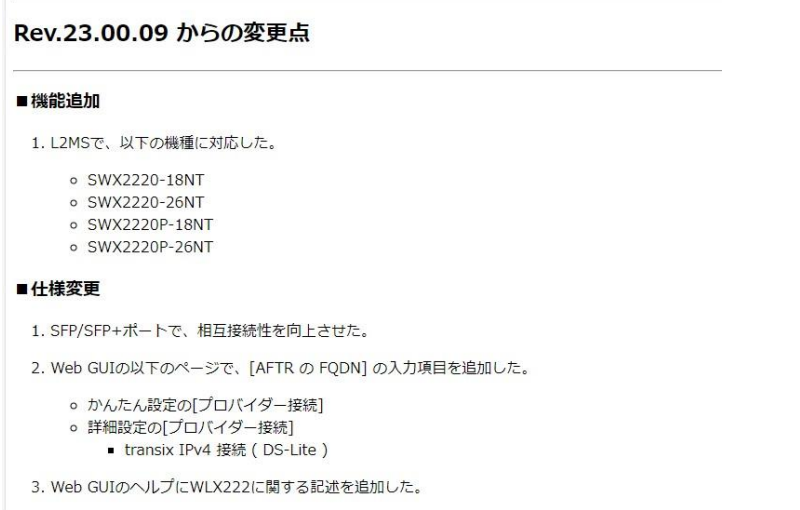

IPoE ビジネス動的設定画面が変更になり,GUI でポート拡張の設定ができるようになりました。

### (RTX1300 のみ対応)

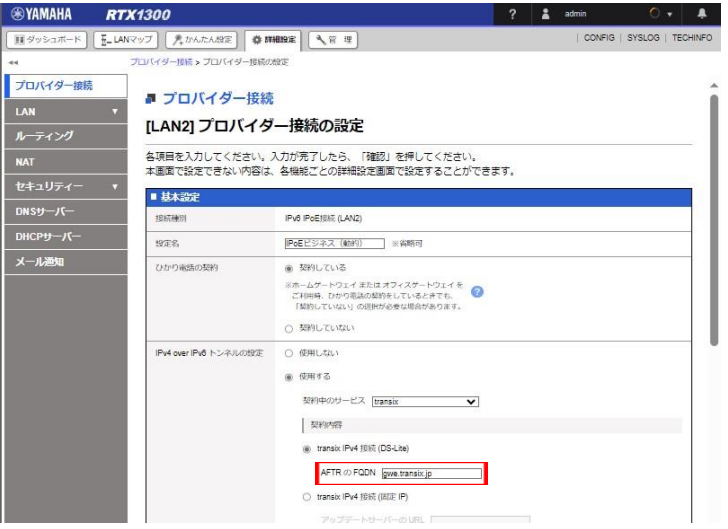

AFTR の FQDN の入力 BOX に **gwe.transix.jp** と入力して設定を確定してください。

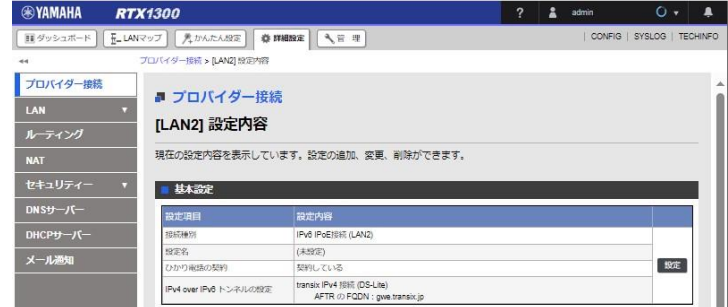

こちらで設定をおこなった場合は、4項の(13)の手順は不要となります。

以上

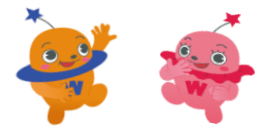